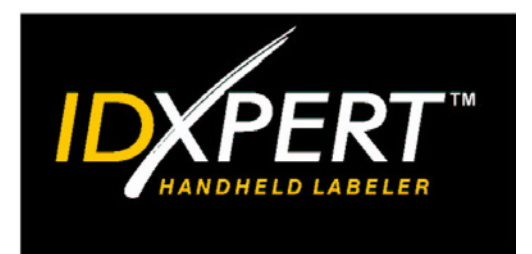

PIKAOPAS

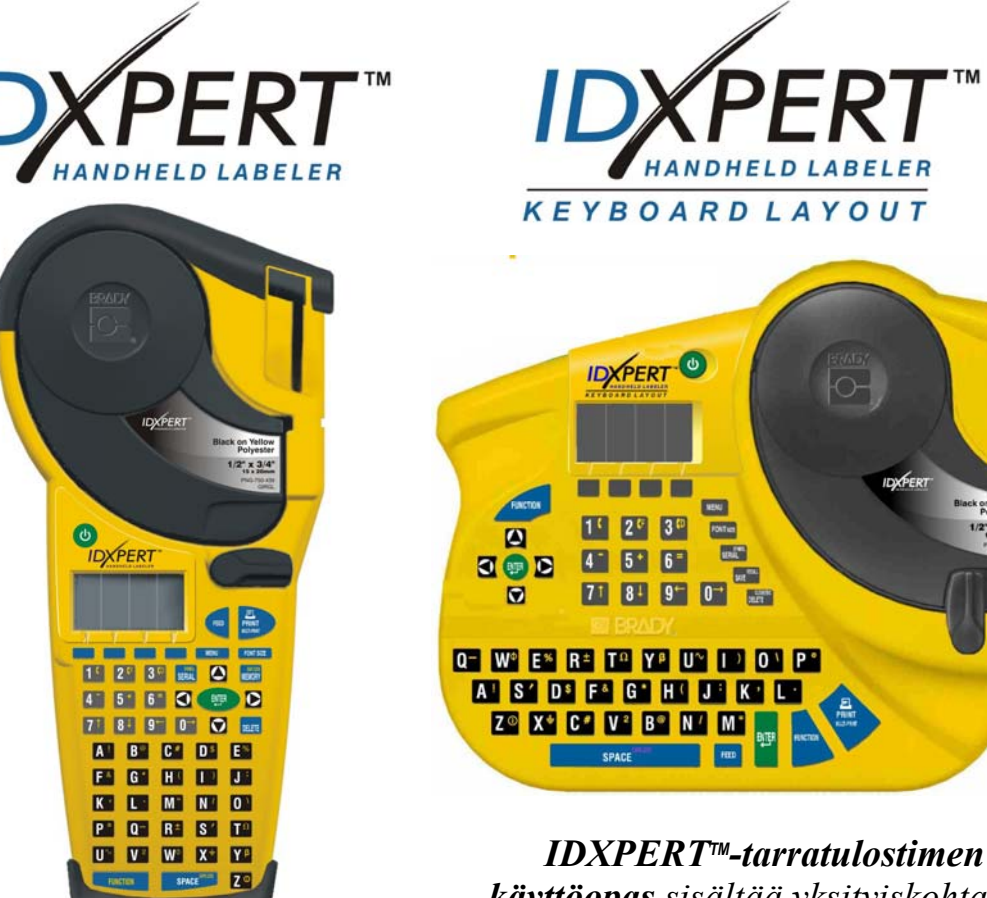

*käyttöopas sisältää yksityiskohtaiset tiedot laitteesta.* 

TМ

Black on Yello<br>Polyeste

 $\frac{1}{2}$  x 3/4

**www.bradyid.com/idxpert** 

*Tervetuloa käyttämään Bradyn uutta kannettavaa IDXPERTTM-tarratulostinta!* 

Tämän *Pikaoppaan* avulla voit aloittaa tulostimen käytön heti. *IDXPERTTM-tarratulostimen käyttöopas* sisältää yksityiskohtaiset tiedot laitteesta ja sen käytöstä.

# **Tarkasta pakkauksen sisältö**

Ennen kuin otat tulostimen käyttöön, tarkasta, että pakkaus sisältää seuraavat osat:

- □ IDXPERT<sub>™-tulostin</sub>
- suojakotelo
- ilmainen tulostuskasetti: XC-1500-580-WT-BK
- tiedonsiirtokaapeli
- □ tuotteen CD-levy, jossa on
	- o pikaopas
	- o tarraesimerkkiharjoitus
	- o käyttöopas
	- o linkki tuoterekisteröintiin/takuukorttiin
- painettu pikaopas 4 kieltä.

# **Rekisteröi tulostin**

Rekisteröi IDXPERTTM-tarratulostin Internetin kautta osoitteessa www.bradyid.com/idxpertregistration.

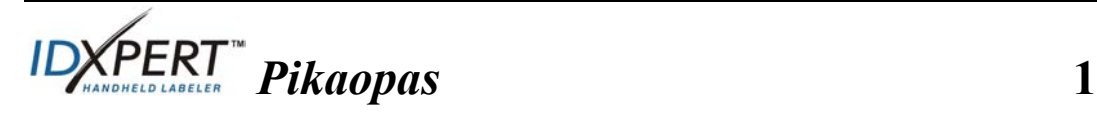

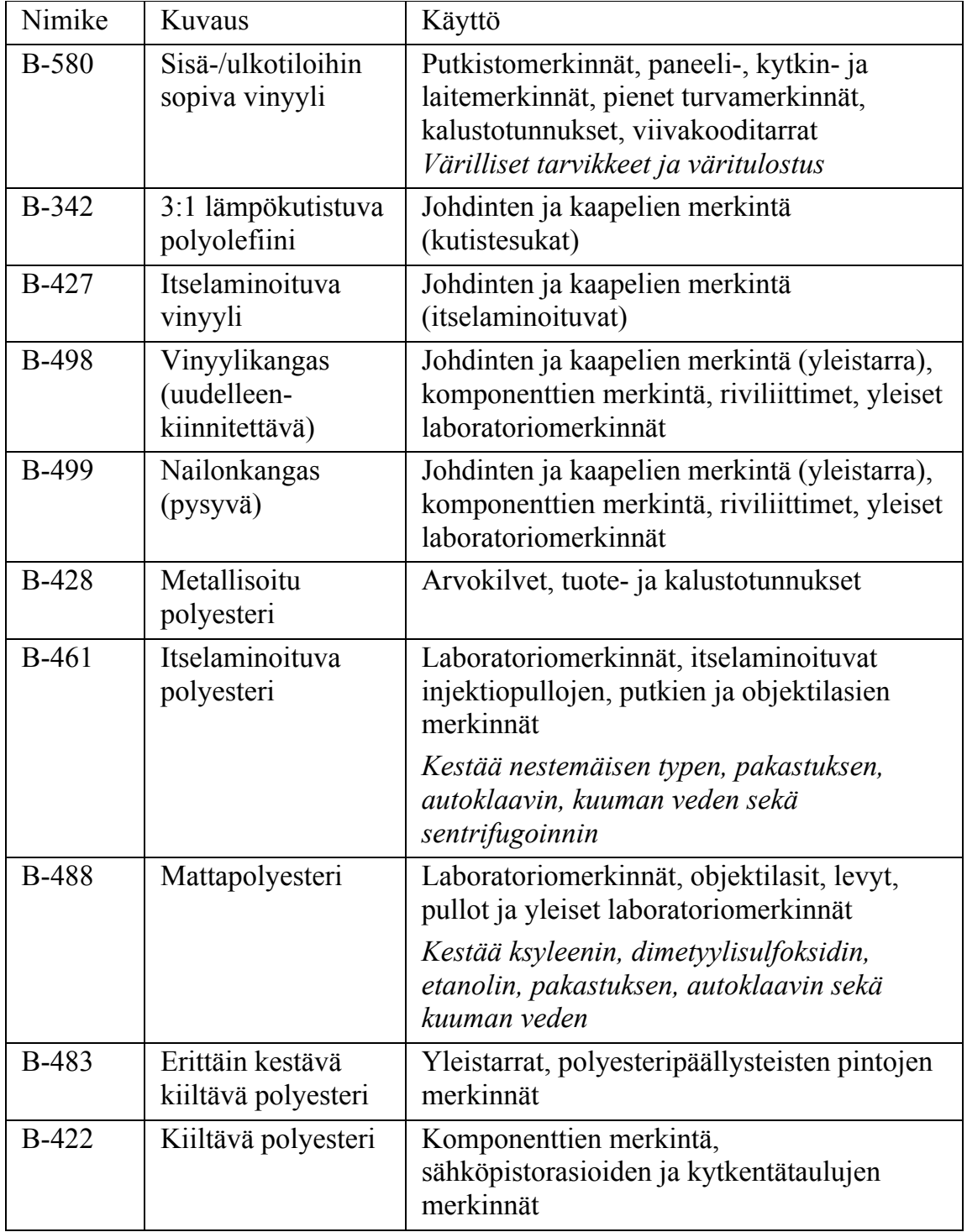

# **IDXPERTTM-tarratulostimeen saatavilla olevat kasetit**

**Huomautus:** Jos tarvitset lisätietoja tietyn nimikenumeron perusteella, katso lisätietoja tuotekirjallisuudesta tai kysy Bradyn paikalliselta myyntiedustajalta.

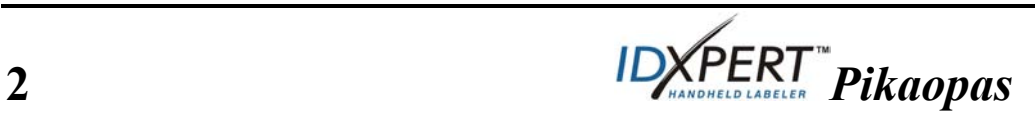

# **Tulostimen käyttöönotto**

*Huomautus: Tässä osassa olevissa ohjeissa näkyy IDXPERTTMtarratulostimen ABC Keypad -versio. Ohjeet pätevät kuitenkin myös Keyboard Layout -versioon.* 

#### **1. Asenna paristot tai kytke tulostin virtalähteeseen**

# **Aseta paristolokeroon kuusi AAalkaliparistoa (eivät sisälly pakkaukseen)**

- 1. Irrota tulostimen takana olevan paristolokeron kansi.
- 2. Aseta paristot paikalleen kuvassa näkyvällä tavalla. Katso paristojen oikea asento paristolokeron sisällä olevasta kaaviosta.
- 3. Pane kansi takaisin paikalleen.

Tulostimen voi myös liittää virtalähteeseen valinnaisen vaihtovirtasovittimen avulla.

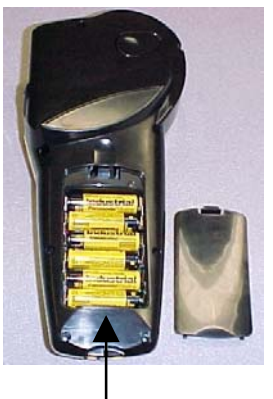

Paristolokeron kansi

# **2. Vaihda tarrakasetti**

Tulostimeen on asennettu tarrakasetti valmiiksi. Voit vaihtaa kasettia seuraavassa annettujen ohjeiden mukaisesti.

- 1. Vapauta kasetin lukitus kääntämällä lukitusvipua alaspäin.
- 2. Etsi *kasetin vapautuspainike* tulostimen takaa ja poista kasetti painamalla lujasti vapautuspainiketta.
- 3. Ota kasetti pois tulostimesta.
- 4. Aseta uusi kasetti paikallaan kuvassa näkyvällä tavalla.
- 5. Lukitse kasetti ja tulostuspää painamalla lukitusvipua ylöspäin.

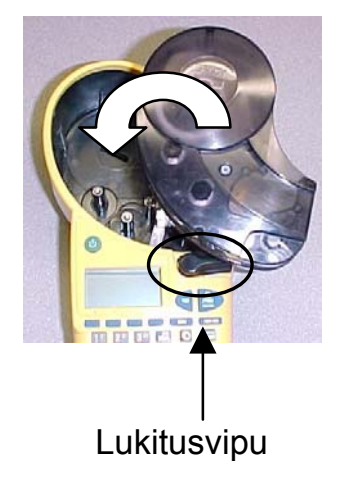

IDXPERTTM-tarratulostin tunnistaa tarramateriaalin innovatiivisen smartcell-tekniikan avulla ja säätää automaattisesti laitteen sen mukaiseksi. Tämän ansiosta muita aikaa vieviä valmistelutoimia ei tarvita.

# **3. Kytke virta tulostimeen**

Paina **VIRTANÄPPÄINTÄ**.

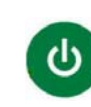

 *Pikaopas* 3

# **Tulostimen näyttö ja valikot**

#### **Näyttöruutu**

Näyttöruutu aktivoituu, kun virtanäppäintä painetaan.

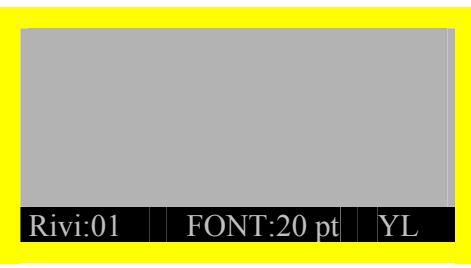

Näyttöön mahtuu yhdellä kertaa kolme 16 merkin mittaista riviä. Jos kirjoitat tätä suuremman määrän merkkejä, näyttö vierii eteenpäin automaattisesti. Voit siirtyä näytön kohteesta toiseen nuolinäppäimillä.

# **Tilarivi**

Näytön alaosassa olevalla tilarivillä näkyy laitteen aktiivinen tekstirivi, fonttikoko sekä tarran muoto.

# **Valikko**

Valikon ja toimintonäppäinten avulla voit valita erilaisia muotoilukomentoja. *Lisätietoja on kohdassa Valikkopuu sivulla 9.* Avaa valikko seuraavasti:

# **1.** Paina **MENU**

Kun **MENU**-näppäintä painetaan, valikkovalinnat tulevat näyttöön. Siniset toimintonäppäimet vastaavat näytön valikkovalintoja.

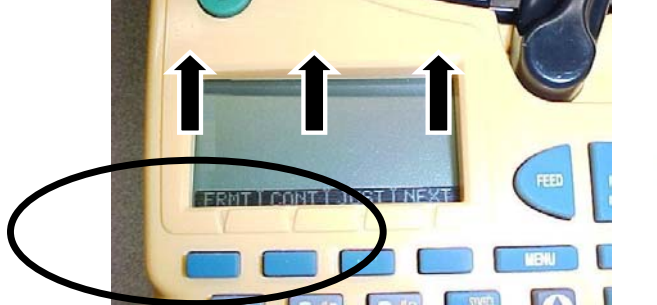

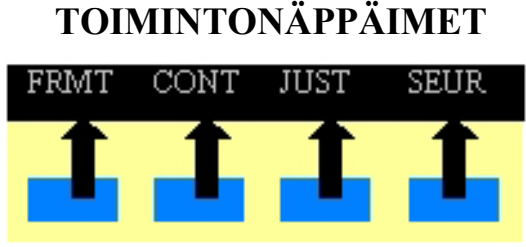

**2. Siirry seuraavaan valikkoon painamalla** SEUR**:** 

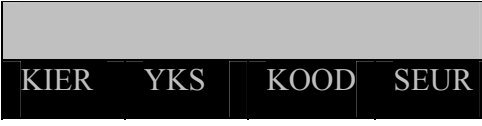

Kun painat uudelleen **SEUR** silloin, kun viimeinen valikko on näytössä, ensimmäinen valikoista tulee näyttöön uudelleen.

Painamalla **CLEAR/ESC** voit palata edelliseen valikkoon tai poistua valikkotilasta takaisin tekstinmuokkaustilaan.

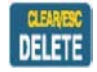

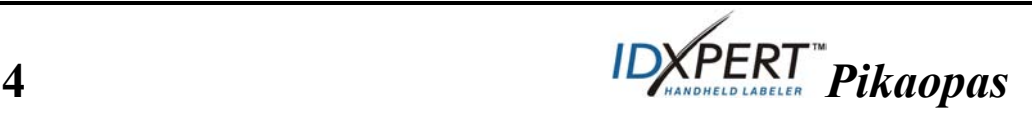

# **Tarrojen luominen**

*Huomautus: Näiden ohjeiden mukaan voit luoda ja tulostaa perustarran. IDXPERTTM-tarratulostimen käyttöopas sisältää yksityiskohtaisia tietoja laitteen kehittyneemmistä toiminnoista.*

**VIHJE:** *IDXPERTTM-tarratulostimen tarraesimerkkiharjoitus* sisältää vaiheittaiset ohjeet erilaisten tarrojen luomiseen.

- **1. Paina VIRTA-NÄPPÄINTÄ.**
- **2. Paina FONT SIZE.**

Näyttöruudussa näkyy käytössä oleva fonttikoko ja lihavoinnin tila.

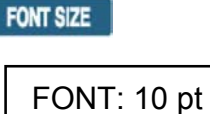

Lihavointi: POIS

**3. Valitse fonttikoko toimintonäppäimillä tai näppäimistön nuolinäppäimillä. [▲] [▼]** 

*Huomautus: Lisätietoja on kohdassa Fonttikokotaulukko sivulla 10.*

- **4. Ota lihavointi käyttöön tai poista se käytöstä painamalla [LIHAVOI]-toimintonäppäintä.**
- **5. Paina ENTER.**

enter

**6. Kirjoita teksti. Paina kunkin rivin lopussa ENTER.** 

*Huomautus: Voit valita tarraan myös symboliluettelon symboleja. Lisätietoja on kohdassa Symbolikirjasto sivulla 11.* 

**7. Paina PRINT.** 

*Jos haluat useita kopiota, paina FUNCTION + PRINT/MULTI-PRINT.*

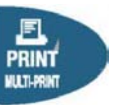

**8. Leikkaa tarra painamalla leikkurin vipua.** 

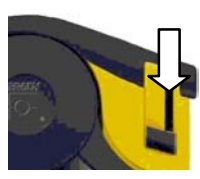

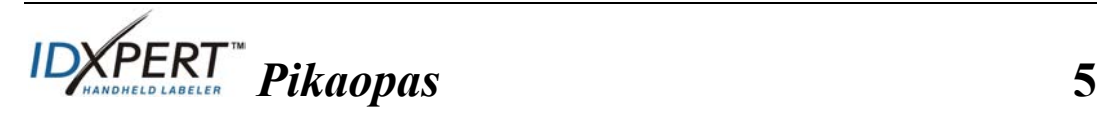

# **Tarran tallentaminen ja hakeminen muistista**

Voit tallentaa tulostimen muistiin kymmenen tarraa myöhempää käyttöä varten. Tallenna, hae ja poista tarrat seuraavasti:

- **1. Paina MEMORY.**
- **IEMORY**

Näyttöön tulee ruudukko, jossa näkyy **10 tallennuspaikkaa**. Varatut paikat on merkitty **lihavoidulla** tekstillä.

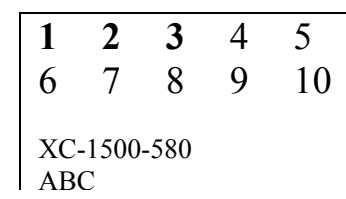

- **2. Siirry haluamasi tallennuspaikan kohdalle nuolinäppäimillä [▲] [▼].**
- **3. Valitse haluamasi toiminto painamalla vastaavaa toimintonäppäintä:** 
	- Tallenna tarra painamalla *Tallenna*-toimintonäppäintä.
	- Hae tarra muistista painamalla *Hae*-toimintonäppäintä.
	- Poista tarra muistista painamalla *Poista*-toimintonäppäintä.

# **Muotoilujen lisävalinnat**

Tarroihin voi lisätä **symboleja**. Lisätietoja on kohdassa *Symbolikirjasto* sivulla **11**. Lisää symboli seuraavasti:

 $\begin{array}{|c|c|c|c|c|}\n\hline\n\text{Paina} & \text{FUNCTION} \\
\hline\n\end{array} + \begin{array}{|c|c|c|c|c|}\n\hline\n\text{SERIAL} \\
\hline\n\end{array}$ 

Näyttöön tulee symboliluokkien luettelo:

Data-/äänikaapelit Kreikka Pakollinen/suojaus Varoitus **…….** 

- Selaa symboliluokkia toimintonäppäimillä tai näppäimistön nuolinäppäimillä [▲] [▼].
- Valitse haluamasi luokka painamalla
- Valitun luokan symbolit tulevat näyttöön yksi kerrallaan. Selaa valitun luokan symboleja toimintonäppäimillä tai näppäimistön nuolinäppäimillä [▲] [▼].
- Valitse haluamasi symboli painamalla Symboli tulee näyttöruutuun paikkaan, jossa kohdistin on. Osa symboleista näkyy näyttöruudussa yleismerkkeinä. Ne näkyvät kuitenkin oikein tulosteessa.

**6** *Pikaopas*

**Fontti- ja lihavointiasetukset** ovat rivikohtaisia. Muuta fonttikokoa ja lihavointia seuraavasti:

FONT SIZE

• Paina FONT SIZE.

Näyttöruudussa näkyy käytössä oleva fonttikoko ja lihavoinnin tila. FONT: 10 pt Lihavointi: POIS

- Valitse fonttikoko toimintonäppäimillä tai näppäimistön nuolinäppäimillä [▲] [▼].
- Ota lihavointi käyttöön tai poista se käytöstä painamalla **[LIHAVOI]**-toimintonäppäintä.

# **Muotoilut valikkovalintojen avulla**

Smart-cell tunnistaa tulostimessa olevan tarrakasetin ja säätää monet muotoiluasetuksista automaattisesti. Seuraavilla valikkovalinnoilla voit lisätä muotoiluja tai muuttaa niitä:

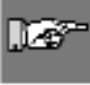

*Huomautus: Tämän oppaan kohdassa Valikkopuu sivulla 9 on luettelo kunkin valikkovalinnan alivalikoista.* 

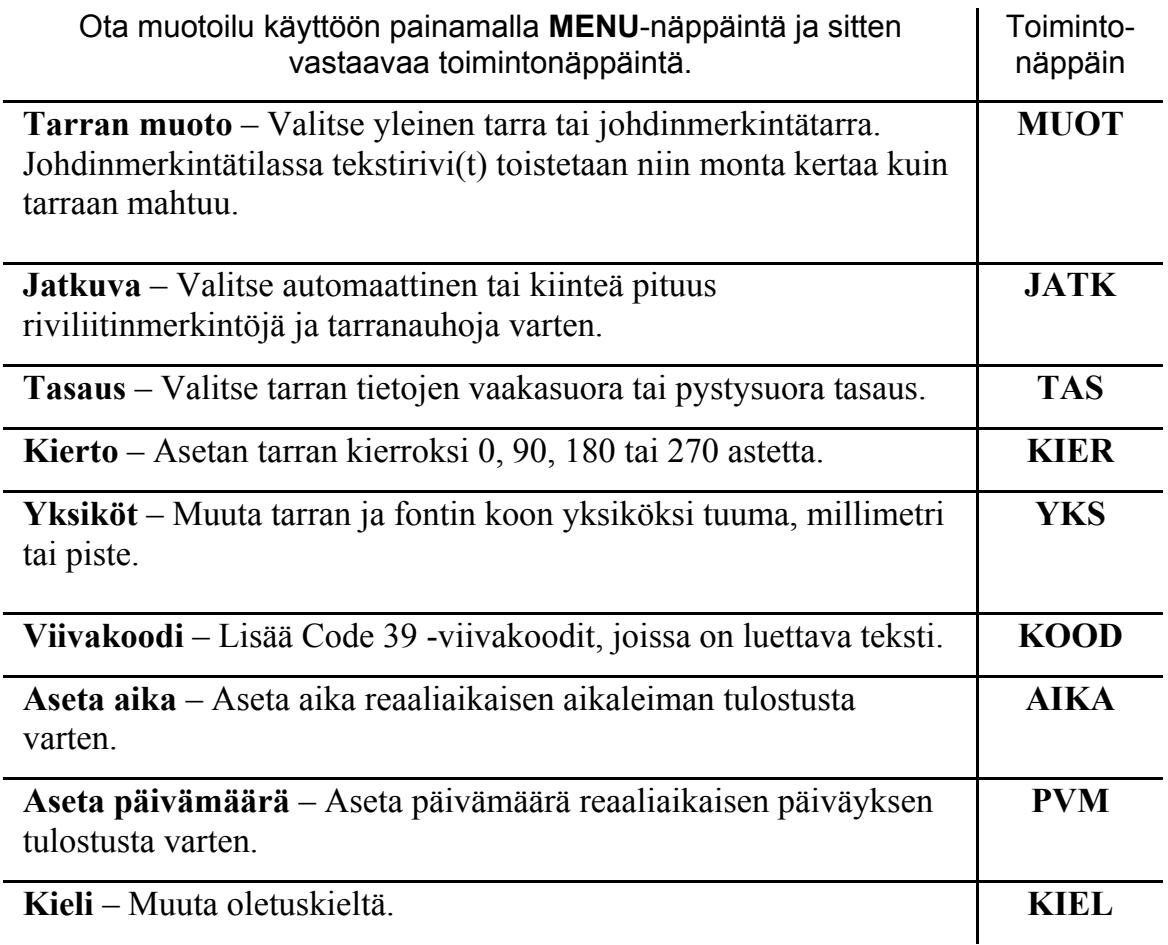

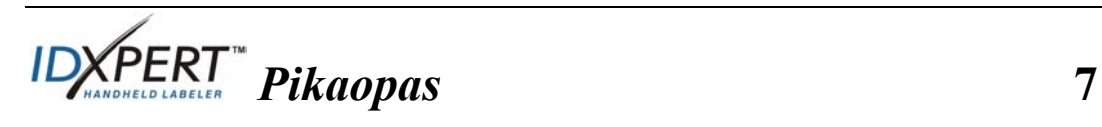

#### **Näppäimet Virtanäppäin** – kytkee virran tulostimeen. <u>ഗ</u> Katkaise tulostimesta virta painamalla VIRTANÄPPÄINTÄ uudelleen. Virta katkeaa automaattisesti, jos tulostinta ei käytetä 10 minuuttiin. **FUNCTION** – aktivoi toissijaisen toiminnon tai merkin, kun näppäintä **FUNCTION** painetaan yhdessä toisen näppäimen kanssa. *Toissijainen toiminto tai merkki on merkitty näppäimeen keltaisella.* **NUOLI** – siirtää kohdistinta merkistä tai riviltä toiseen. **FUNCTION + ARROW** – siirtää kohdistimen ensimmäiseen tai viimeiseen merkkipaikkaan tai ensimmäiselle tai viimeiselle riville. **ENTER** – aloittaa uuden rivin. ENTER MENU-tilassa ENTER-näppäimellä vahvistetaan valikkovalinta. **DELETE** – poistaa kohdistimen edessä olevan merkin. DELETE **FUNCTION + CLEAR/ESC** – poistaa editorinäyttöön kirjoitetun tekstin kokonaisuudessaan tai siirtyy pois valikosta (valikkotilassa). *MENU-tilassa Clear/Esc-näppäin toimii niin, ettei samalla tarvitse painaa Function-näppäintä.* **PRINT** – tulostaa tarrasta yhden kappaleen. **FUNCTION + MULTI-PRINT** – tulostaa enintään 99 kappaletta. **FONT SIZE** – näyttää fonttikoon ja mahdollistaa sen muuttamisen toi-FONT SIZE mintonäppäimillä. *Lisätietoja on kohdassa Fonttikokotaulukko sivulla* **10***.*  Ottaa myös lihavoinnin käyttöön ja poistaa sen käytöstä. **MENU** – vaihtaa näyttöön eri toimintonäppäinvalinnat ja tuo näyttöön **MENU** lisävalintoja. **FEED** – syöttää tulostusmateriaalin tulostimeen ilman tulostusta. FEED Käytetään pituudeltaan kiinteiden jatkuvien tarrojen yhteydessä tarranauhan siirtämiseksi leikkauskohtaan. **MEMORY** – ottaa käyttöön tallennustoiminnoissa tarvittavat Save, **MEMORY** Retrieve- ja Delete-toimintonäppäimet. **FUNCTION + BARCODE** – siirtyy teksti- ja viivakooditilojen välillä. **SERIAL** – aloittaa järjestysnumeroinnin kohdistimen sijaintikohdasta. STRIAL *Järjestysnumerointi* tuottaa juoksevasti numeroituja (0–9) ja/tai aakkostettuja (A–Z, a–z) tarratekstejä. **FUNCTION + SYMBOL** – avaa symbolikirjaston. *Lisätietoja on kohdassa Symbolikirjasto sivulla* **11**. **SPACE SPACE** – lisää kirjoitettaessa välilyönnin merkkien väliin. **FUNCTION + CAPS LOCK** – ottaa ISOT KIRJAIMET käyttöön ja poistaa ne käytöstä. **FUNCTION +**  $\bullet$  – tuo valittavaksi joukon kansainvälisiä merkkejä. Selaa Z<sup>o</sup> merkkivalikkoa toimintonäppäimellä tai nuolinäppäimillä.

**8** *Pikaopas*

# **Valikkopuu**

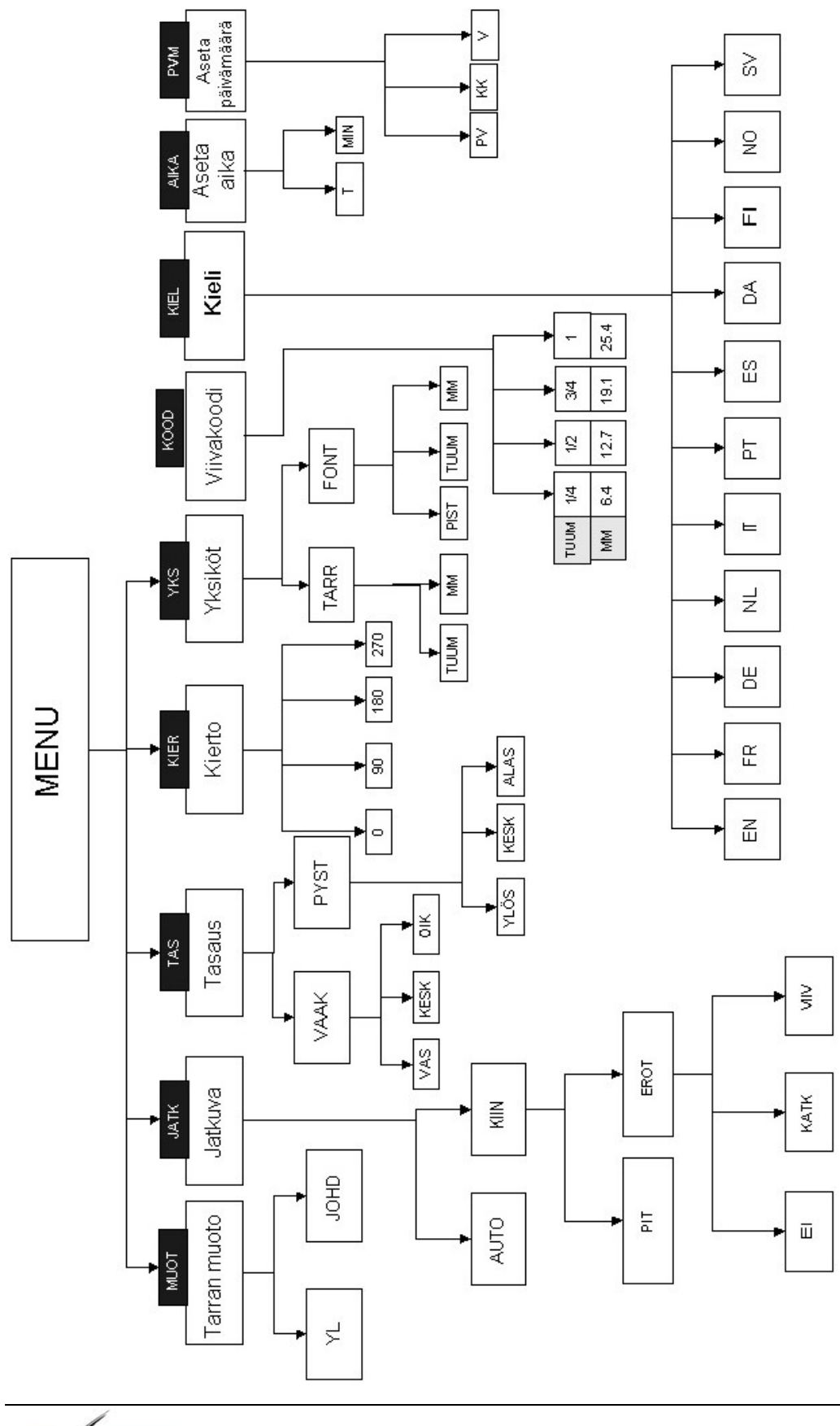

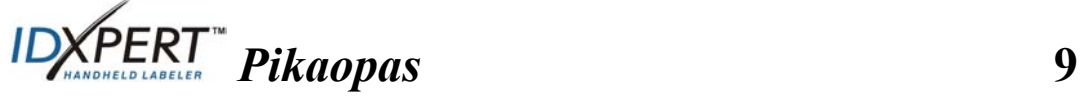

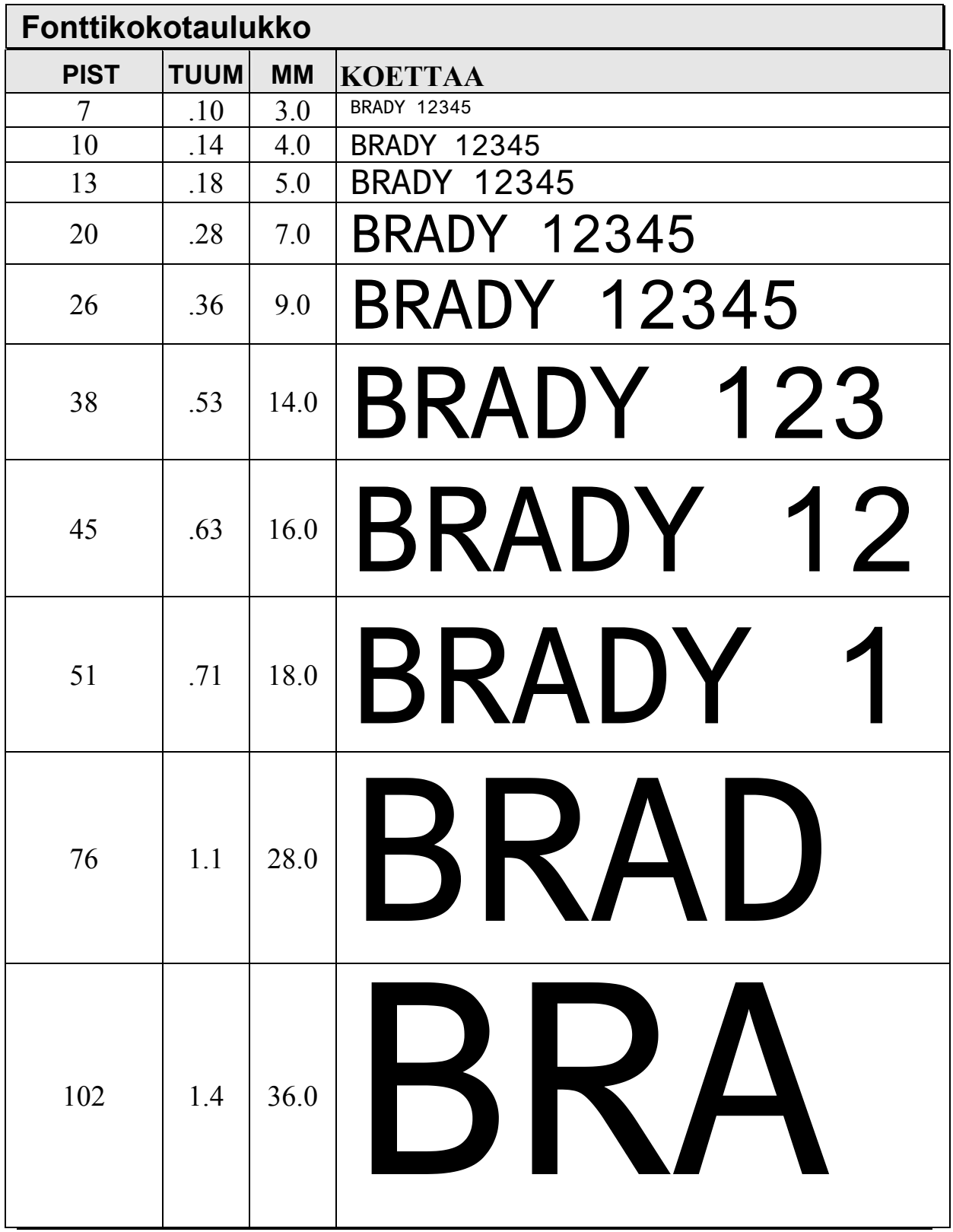

IDXPERTTM-tulostimessa on käytettävissä myös 126 pt:n (1,25" / 31,75 mm) fontti ISOILLE KIRJAIMILLE.

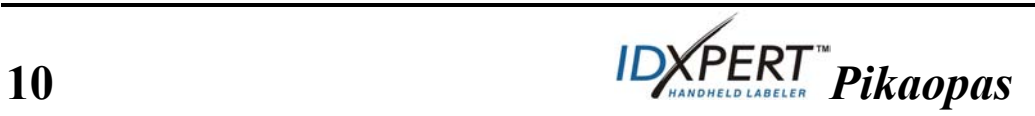

# **Symbolikirjasto**

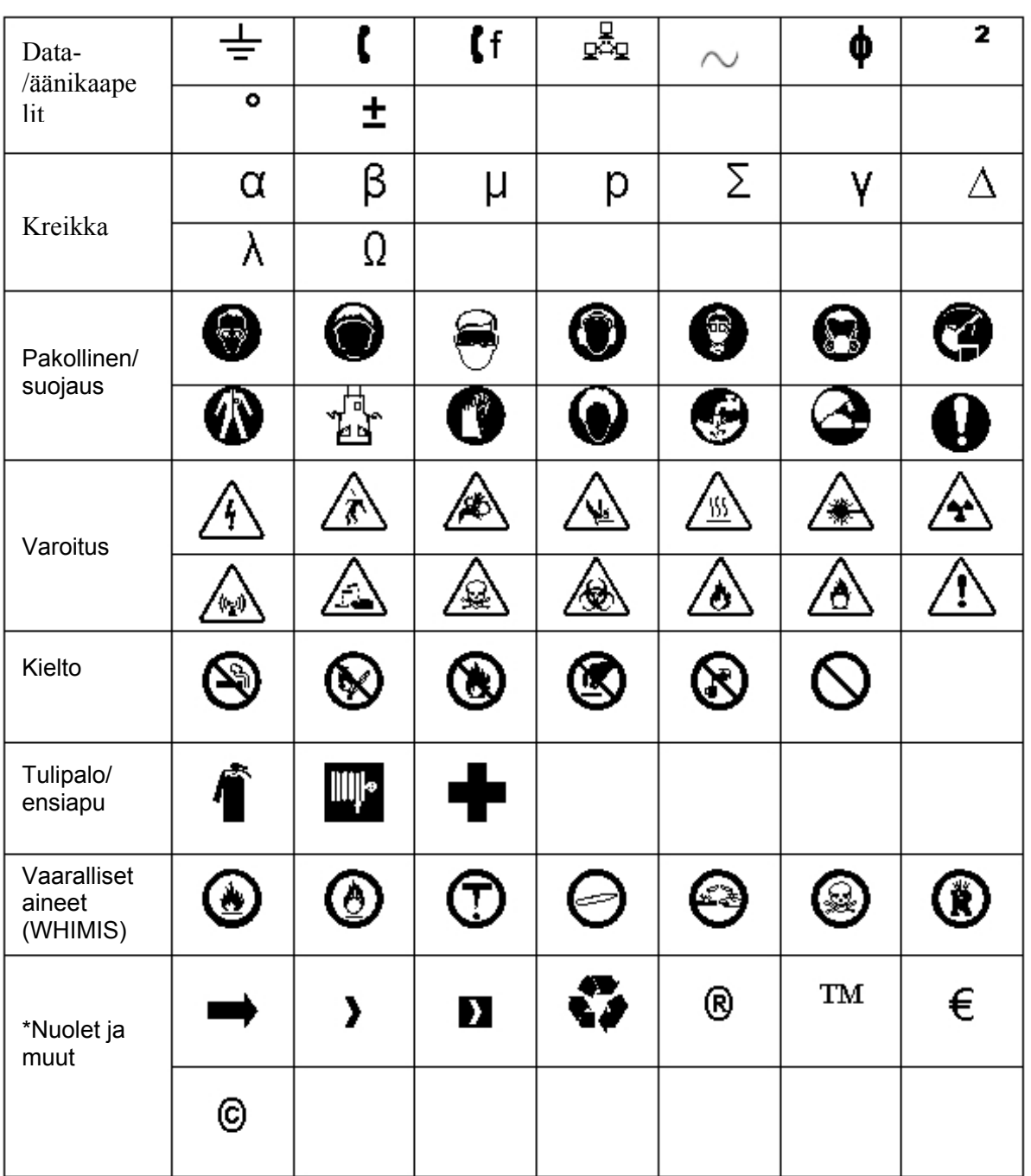

\* Nuolista voi valita neljä eri kiertosuuntaa: 0°, 90°, 180° ja 270°.

Huomautus: Osan symboleista voi valita suoraan näppäimistöllä.

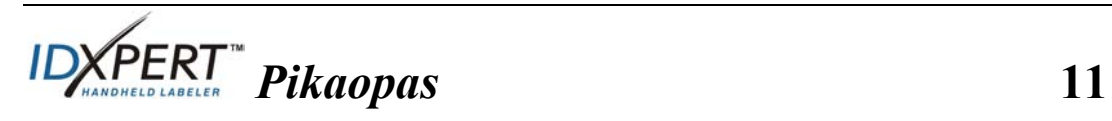

# **Tekninen tuki**

Ota yhteyttä Brady Corporationin järjestelmätukeen valitsemalla seuraavista oman alueesi yhteystiedot:

#### **Yhdysvallat ja Kanada**

Puhelin: (800) 643-8766, ma–pe 7.00–18.00 (CST). Faksi: (414) 358-6767. S-posti: <u>tech\_support@bradycorp.com</u>. Palvelu on käytettävissä 24 tuntia vuorokaudessa kaikkina viikonpäivinä. Siirry osoitteeseen www.bradyid.com ja valitse vasemmanpuoleisesta paneelista **Knowledge** 

**Base**.

#### **Belgia/Luxemburg/Alankomaat**

Puhelin: +32 52 457 937 Faksi: +32 52 457 800 S-posti: tsbelgium@bradycorp.com

#### **Italia**

Puhelin: +39 02 96 28 60 14 Faksi: +39 02 96 70 08 82 S-posti: tsitaly@bradycorp.com

# **Iso-Britannia/Irlanti**

Puhelin: +44 1295 228 205 Faksi: +44 1295 27 17 55 S-posti: tsuk@bradycorp.com

# **Meksiko**

Puhelin: 01 800 112 7239 Faksi: 52 55 5527 55 86 S-posti: bradymexico@bradycorp.com

**Latinalainen Amerikka ja Karibia**

Puhelin: (414) 438-6868 Faksi: (414) 438-6870 S-posti: bradyintl@bradycorp.com

# **Espanja**

Puhelin: +33 437 245 234 Faksi: +33 472 74 45 54 S-posti: tsspain@bradycorp.com

# **Ranska**

Puhelin: +33 169.296 717 +800 907 107 Faksi: +33 169 296 718 S-posti: tsfrance@bradycorp.com

#### **Saksa/Itävalta/Sveitsi**

Puhelin: +49 6103 75 98 451 Faksi: +49 6103 7598 670 S-posti: tsgermany@bradycorp.com

# **Ruotsi/Norja/Suomi**

Puhelin: 46 85 90 057 33 Faksi: 46 85 90 818 68 S-posti: tssweden@bradycorp.com

#### **Brasilia**

Puhelin: 55 11 3604 7729/7715 Faksi: 55 11 3686-5236 S-posti: brady\_service\_brazil@bradycorp.com

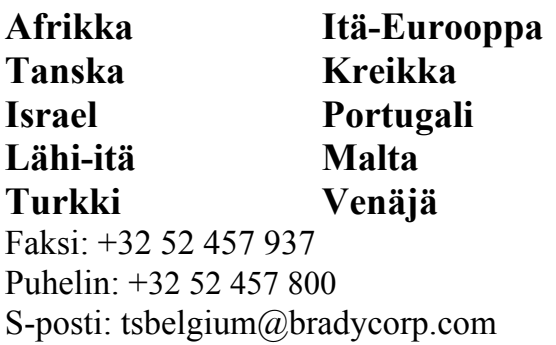

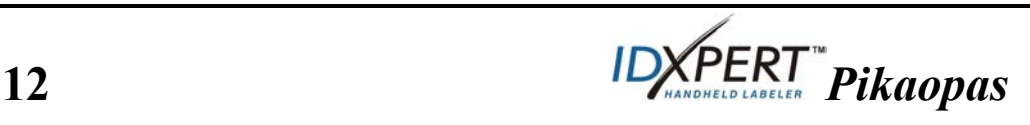